### Getting Started With . . . The Grade Center

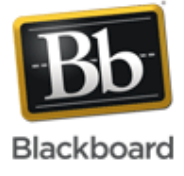

#### *Release 9.1 Service Pack 8*

In the Grade Center, you can provide and manage your students' grades for assignments, tests, discussion posts, journals, blogs, and wikis, and for ungraded items, such as surveys or self tests. You can also create grade columns for any activities or requirements you want to grade, such as special projects, participation, or attendance.

#### **Accessing the Grade Center**

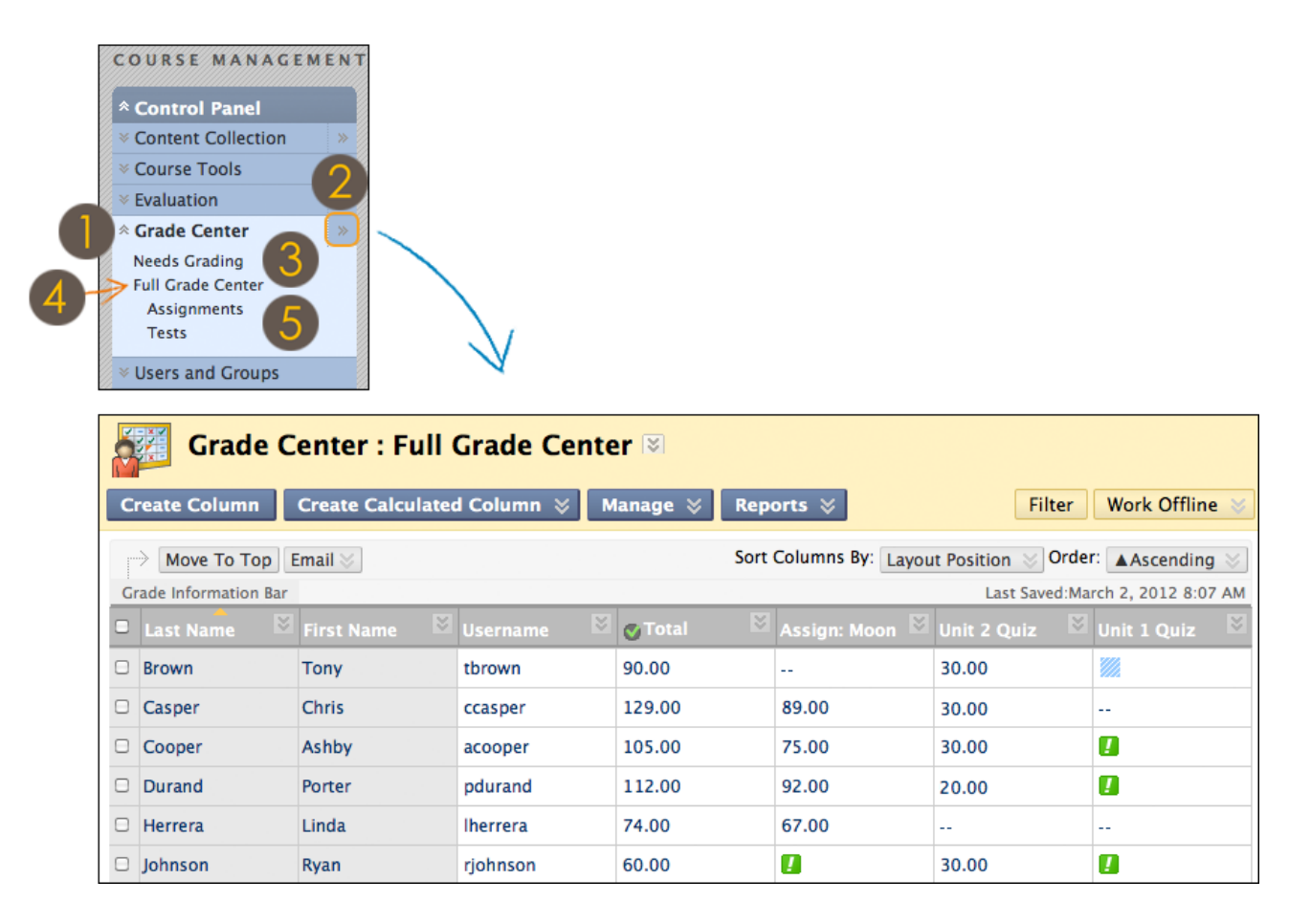

On the **Control Panel**, expand the **Grade Center** section to display the links to the **Needs Grading** page, the **Full Grade Center**, and the Smart Views. The Control Panel is located below the Course Menu and is not seen by students.

Click the right-pointing arrows next to the **Grade Center** heading to go directly to the **Full Grade Center.**

The **Needs Grading** link displays a page listing all individual assignment, group assignment, and test attempts, as well as blog and journal entries, wiki page saves, and discussion posts ready for grading or review.

The **Full Grade Center** link displays all columns and rows in the Grade Center and is the default view of the Grade Center.

The **Smart View** links appear as an indented list below **Full Grade Center**. A Smart View is a focused look at the Grade Center and shows only the data that matches a set of criteria. For example, the default **Tests** Smart View displays only test columns. You can create customized Smart Views and remove unneeded Smart Views. Click a Smart View link to open the Grade Center using that view.

650 Massachusetts Avenue, NW 6th Floor Washington, DC 20001-3796 1-800-424-9299

Copyright © 2012. Blackboard, Inc. All rights reserved. Blackboard and the Blackboard logo are registered trademarks of Blackboard, Inc.

### Getting Started With . . . The Grade Center

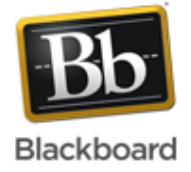

#### **Action Bar**

 $\overline{2}$ 

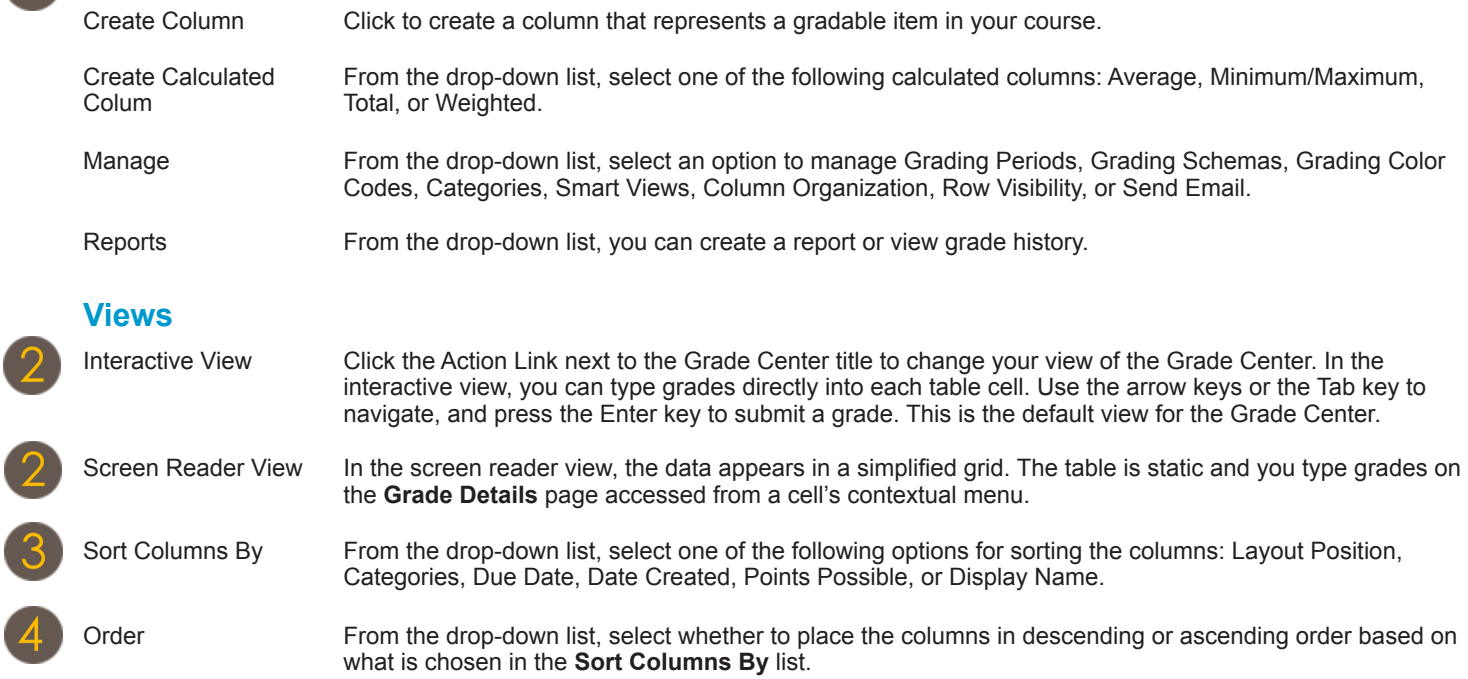

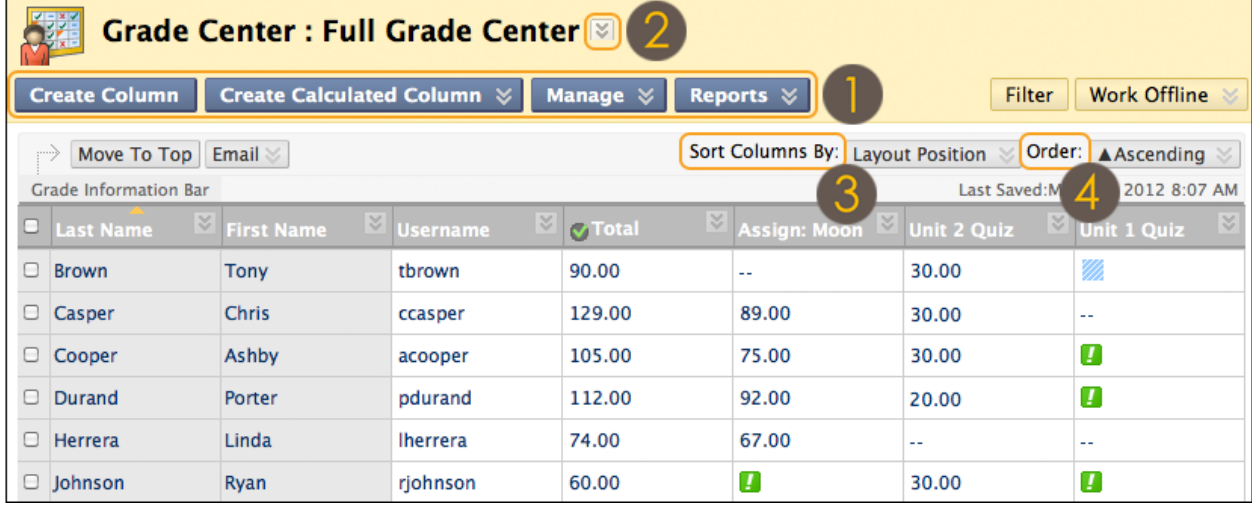

Items requiring grading appear with the Needs Grading icon—an exclamation mark.

# Getting Started With . . . The Grade Center

![](_page_2_Picture_1.jpeg)

![](_page_2_Picture_387.jpeg)

### Getting Started With . . . **The Grade Center** Ξ

![](_page_3_Picture_1.jpeg)

![](_page_3_Picture_368.jpeg)

![](_page_4_Picture_0.jpeg)

![](_page_4_Picture_1.jpeg)

![](_page_4_Picture_318.jpeg)

# Getting Started With . . . The Grade Center

![](_page_5_Picture_1.jpeg)

### **Glossary**

![](_page_5_Picture_214.jpeg)